## **Registration Instructions**

The student portal is web based and can be accessed from any browser. Enter the URL

https://blueocean.edh.com/welcomescreen.aspx to bring you to the welcome screen for entering your credentials.

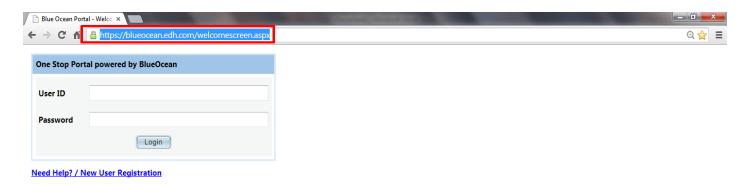

If you do not know your User ID and Password, click on the link <u>Need Help / New User Registration</u>, which will take you to the Login Credentials screen.

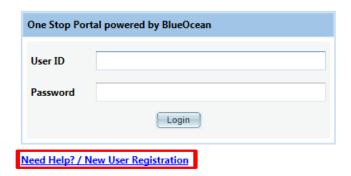

The Login Credentials screen is organized with three tabs; New User Registration, Forgot Credentials, Activate Credentials. Login credentials are not case-sensitive.

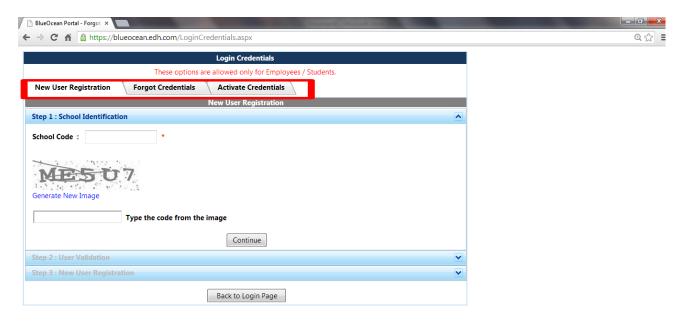

On the 'School Identification' page, enter the school code, the CAPTCHA code, and then click 'Continue'.

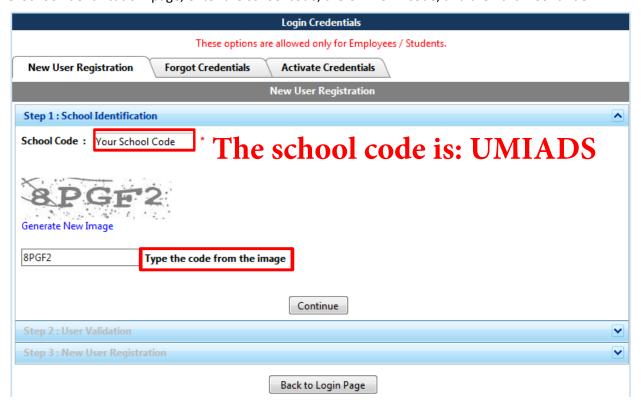

Enter your demographic information on the 'User Validation' page where the red asterisks are located, and click 'Continue'.

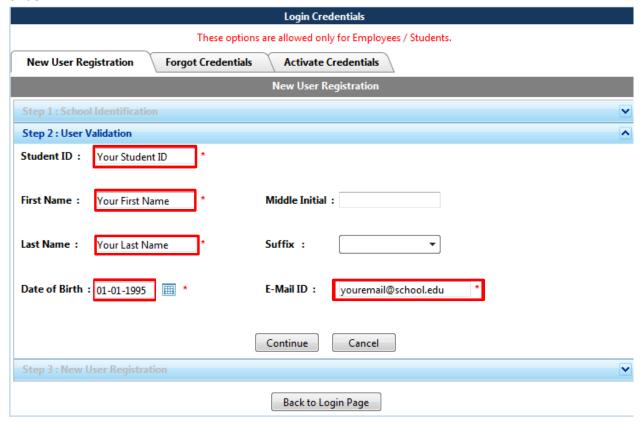

Please fill out all fields on the 'New User Registration' that are marked with a red asterisk, and click 'Save'.

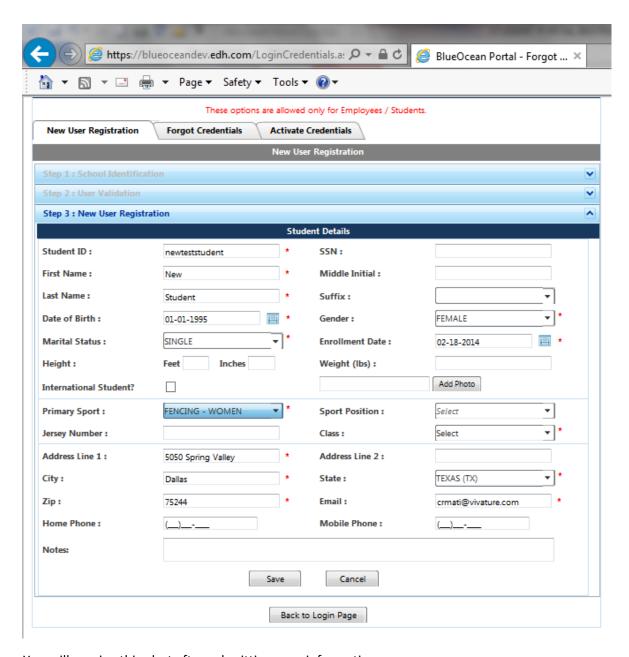

You will receive this alert after submitting your information.

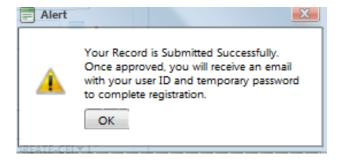

Contact your respective athletic trainer to let them know you have completed the above outlined steps. They will then log in and approve your use of the system. This approval will cause an email to be sent to the email address you input at the 'New User Registration' screen.

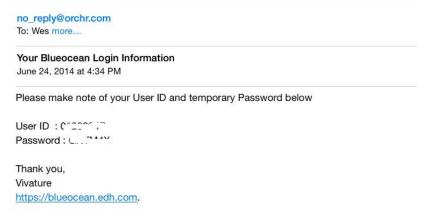

Once you receive the email containing your user ID and password, return to the welcome screen with the previous URL. Input your user ID and password. You will now enter the 'Student Details' screen.

You must now set up security questions. Select 'My Security Questions' from the choices on the left.

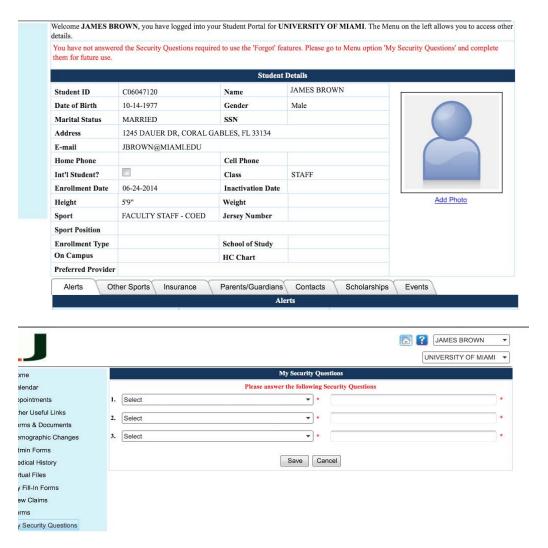

When finished selecting your security questions and answers hit the 'Save' button. Now select 'Home' at the top of the choices on the left.

You will now need to add more information to the following tabs along the bottom of the welcome screen: Insurance, Parents/Guardians, and Contacts.

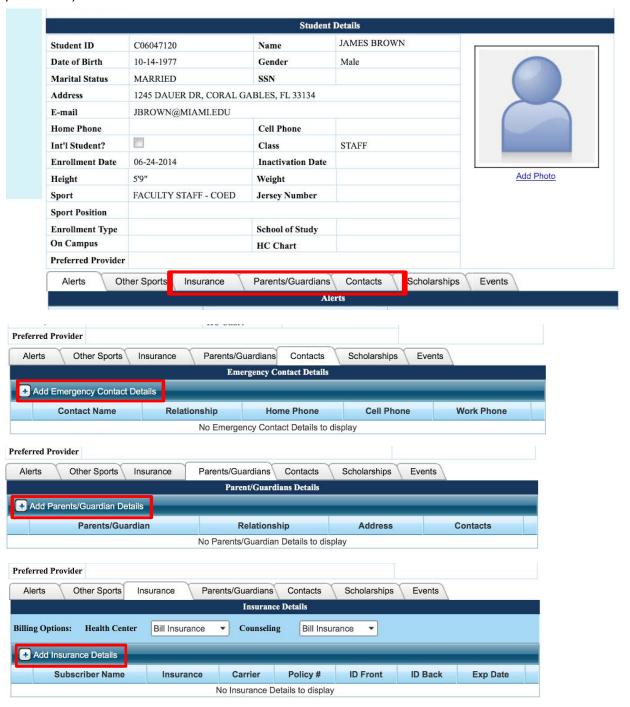

Selecting each tab offers you one of the above screens. Select the "+" sign to add details for the selected tab. For each tab complete the template that pops up, answering all of the information with a red asterisk beside it. Feel free to enter information into boxes without asterisks as well if you know it. When you have entered all of the required information, hit the green checkbox to save your results.

Notice that a pencil icon is present to the left of the tab information upon completion. Select the pencil icon if you need to make changes to the information you just entered into the respective tab.

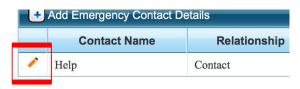

Once you have completed the information entering process for all three tabs, select the drop down arrow beside your name at the top right. Select "Logout" to close out the system.

If you have any questions about the process that is not answered in these instructions, please feel free to contact your respective athletic trainer.

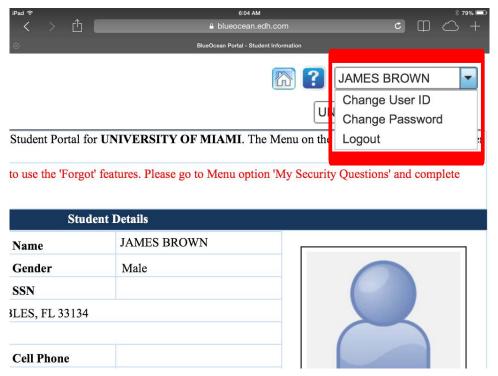